## 2007 款君越节气门手工编程操作方法

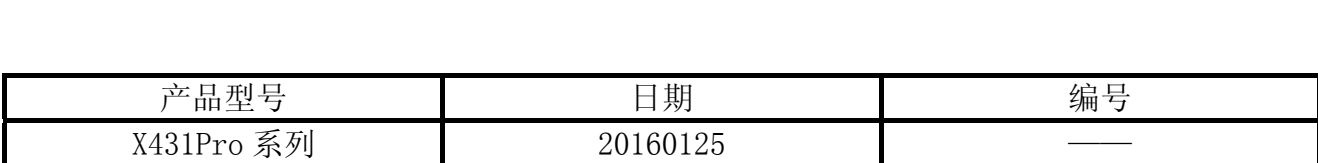

## 实测车型:

别克君越, 2007 款, VIN=LSGWS52X47S0\*\*\*\*\*, 如图 1

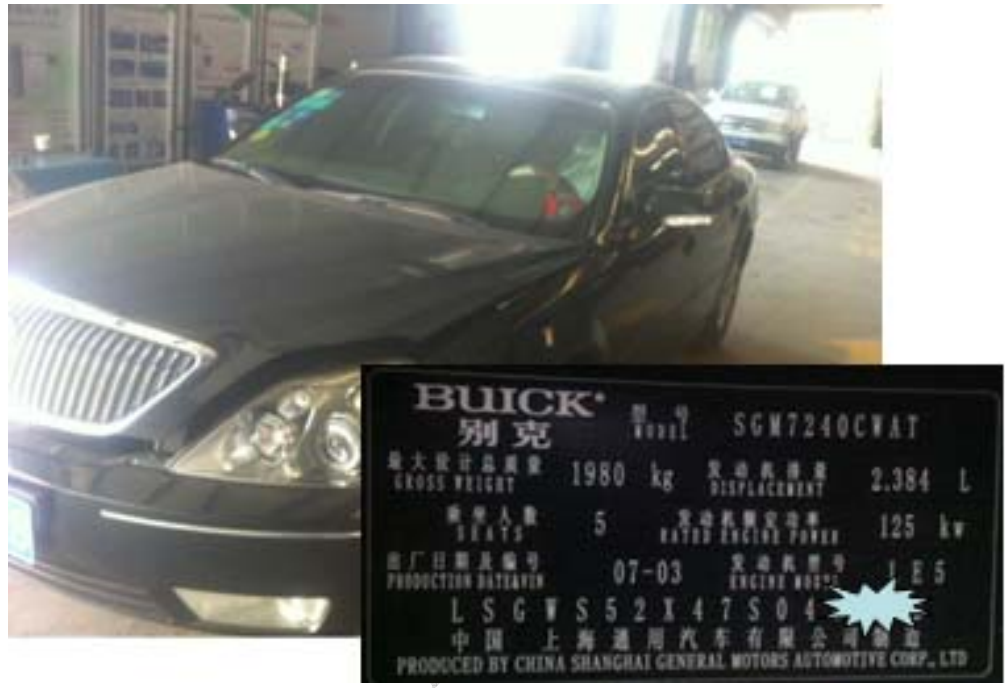

图 1

## 注意事项:

- 在开始编程时, 如果提示"错误代码 07:软件号不存在", 说明这辆车不支持编程, 请把 VIN 和版本信息反馈元征公司,退出程序即可。
- 如果编程程序中途出错,请不要启动发动机,可用手工编程逐个输入本车的版本信息恢 复原来数据。信息包括 VIN,操作系统,系统,车速表,发动机诊断等 8 个模块 ID。这 些信息可通过自动编程读出。
- 编程的过程需要有 5 到 50 分钟, 请确保电源充足。

## 操作指引:

1). 选择中国通用 V48.40 以上版本;

2). 选择君越陆尊节气门编程,如图 3;

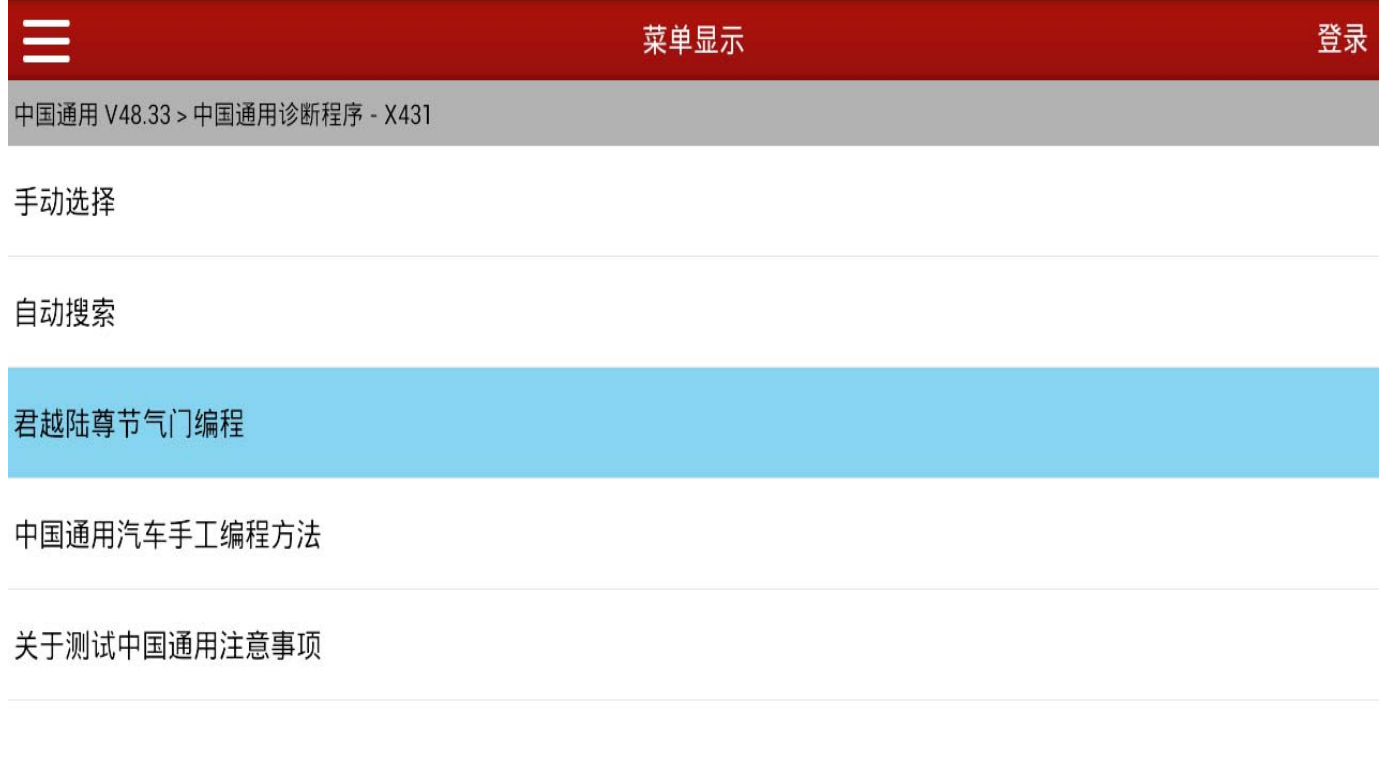

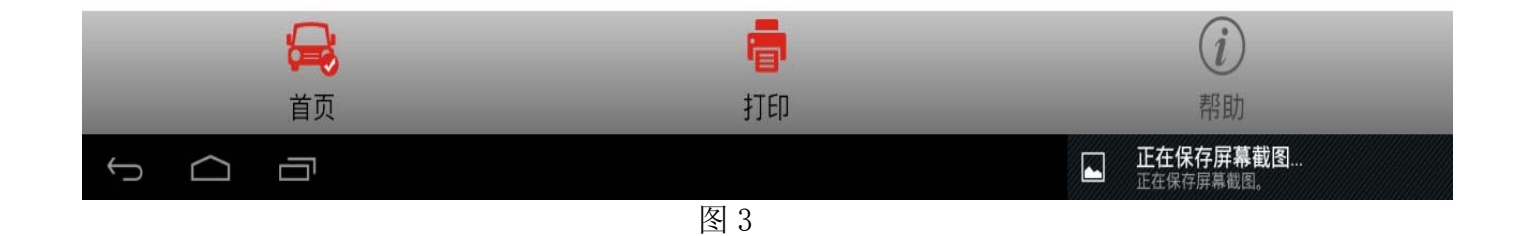

3).选择"君越陆尊节气门手工编程"。注意,如果选择自动编程,会读到 VIN 和各模块信息, 务必把所有信息详细准确的记录下来。主要是防止万一中途编程失败,手工编程恢复数据 时要用到这些数据,如图 4;

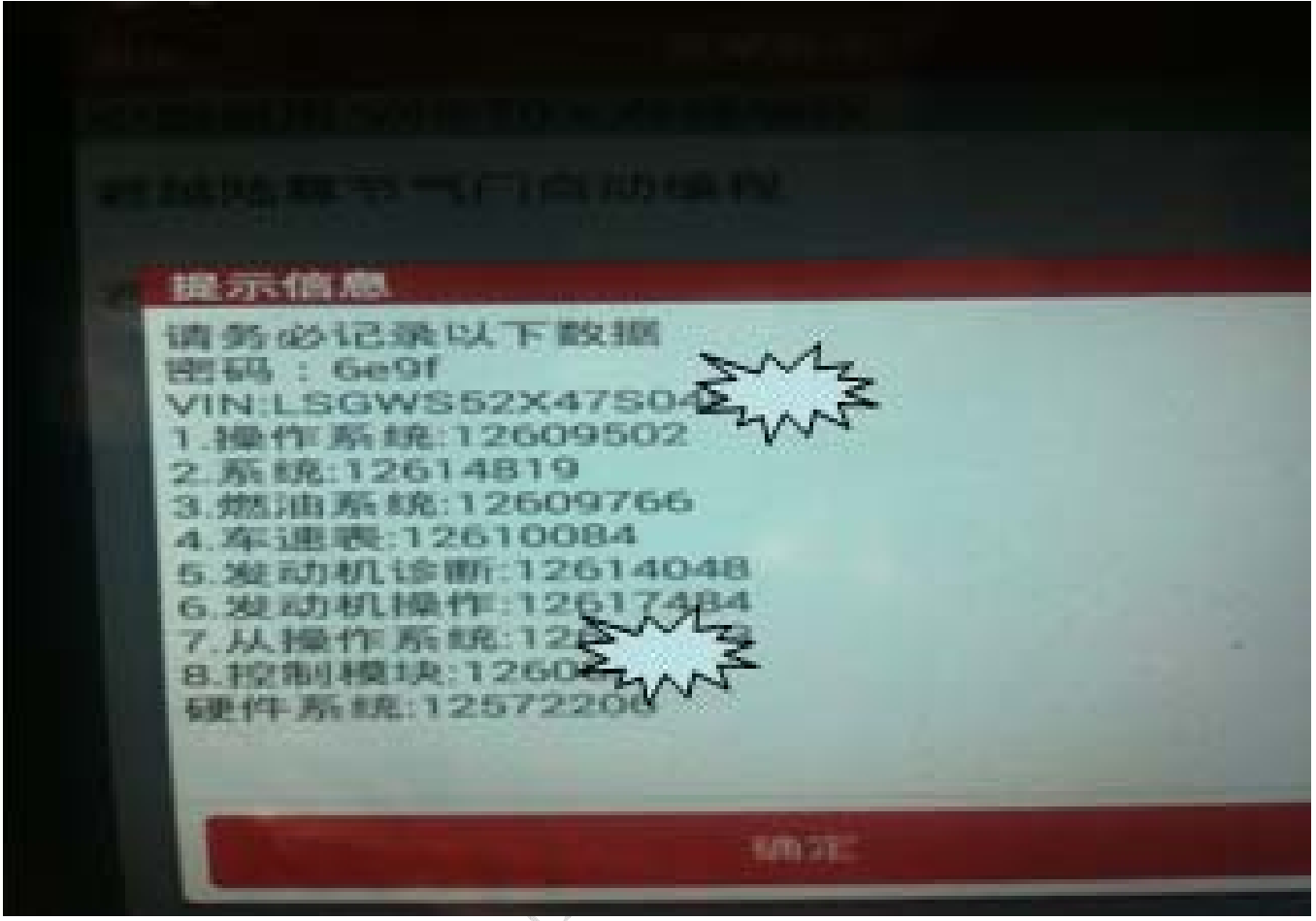

 $\checkmark$  . 图 4

4). 读取的 VIN 码信息与车辆实际 VIN 信息一致时, 选择"是", 如图 5;

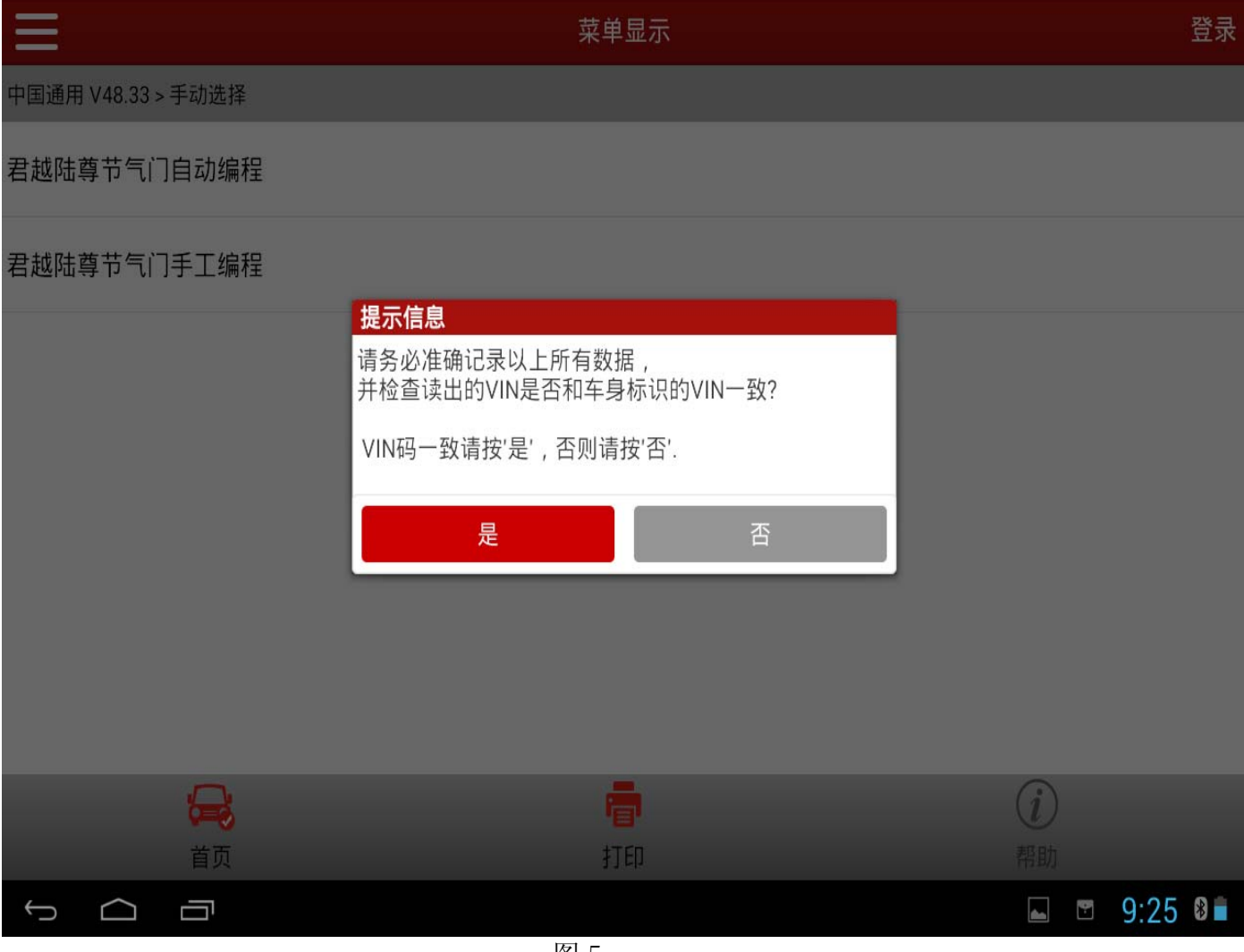

图 5

5). 提示: 校验完毕, 要进行编程按"是"。其它步骤, 请按照软件界面的提示操作…… 6).该车编程完成之后,起动着车并行驶试车,一切正常,问题解决。

追求好的功能,解决客户的需求,一直是元征努力的。关注元征,你将可以"每天进步 一点点"!

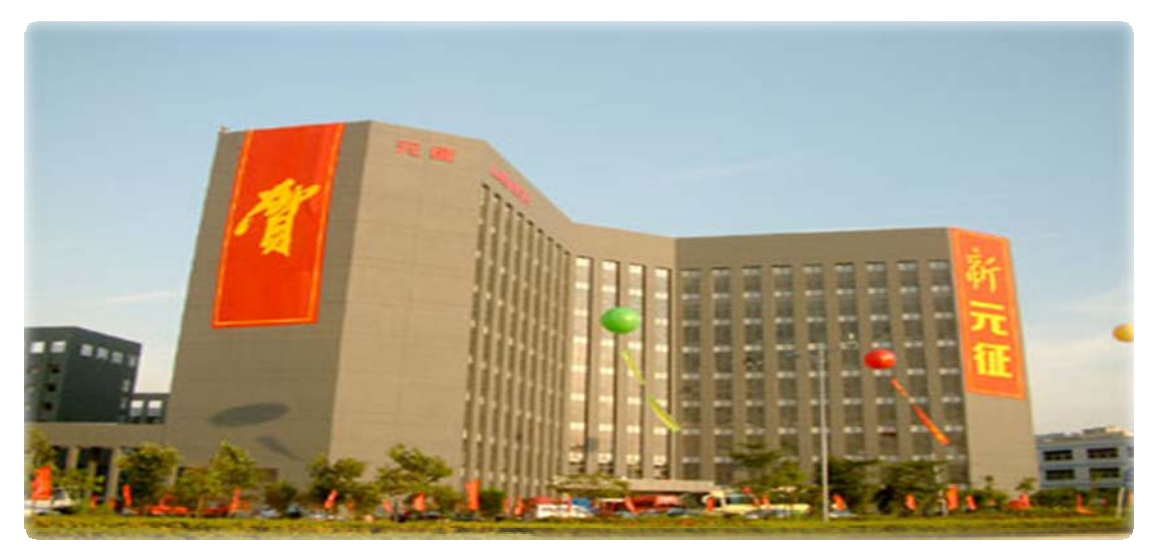

**WESTERN**